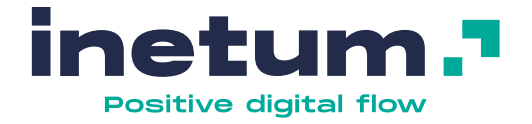

# **e-Contrato Firma digital y control de fraude**

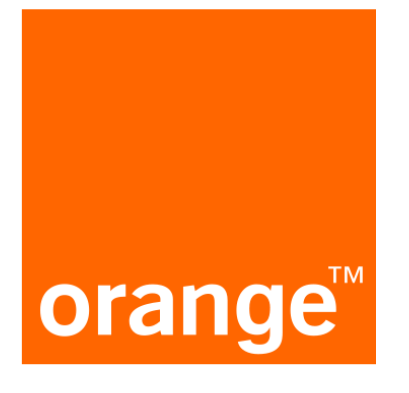

## **Manual de instalación en puesto cliente**

**inetum.com** 20/07/2022 | ©2022 Inetum

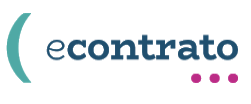

## **Contenido**

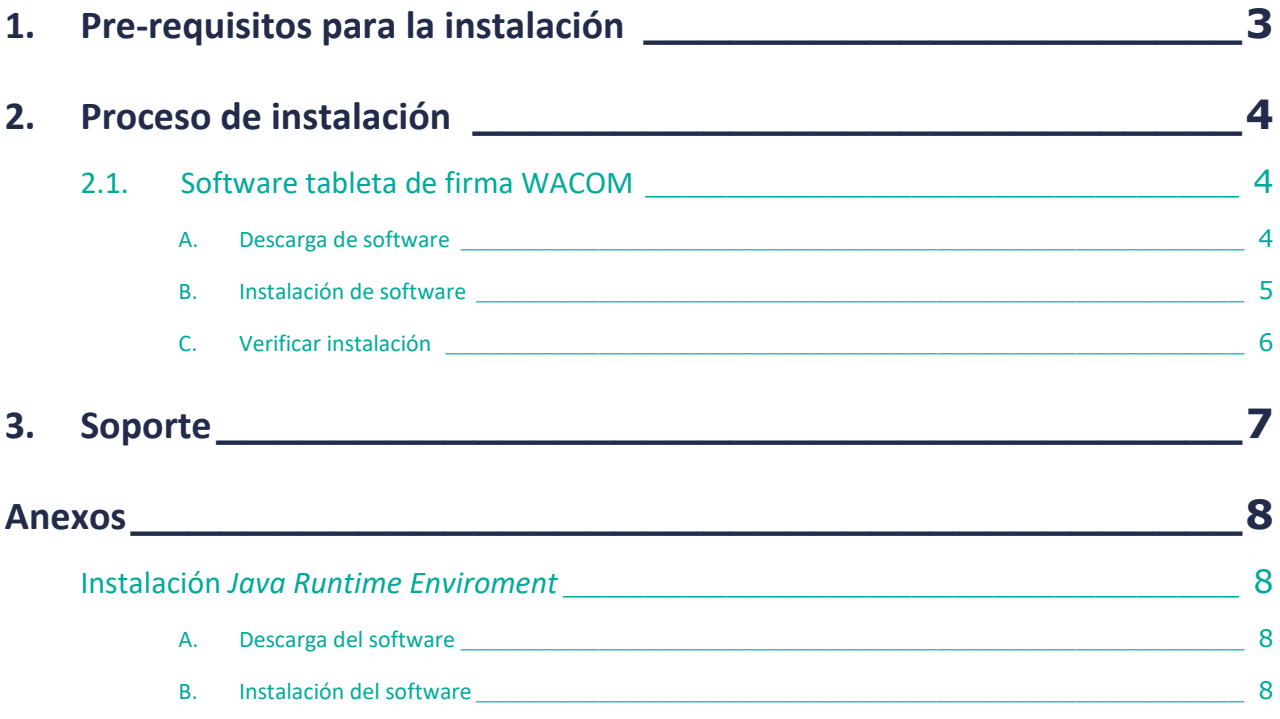

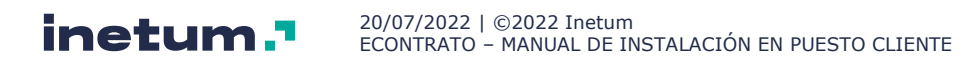

## <span id="page-2-0"></span>**1. Pre-requisitos para la instalación**

Con el objeto de instalar y usar el software de eContrato para el control de fraude de Documentos de Identifidad y firma digital de contratos es necesario que los equipos de punto de vento cumplan con las siguientes características:

- Sistema operativo Windows 7 o superior de **64 bits**
- Conexión a internet
- Usuario con perfil de administrador de la máquina (para el proceso de instalación)
- **JRE** (Java Runtime Environment) o **JDK** (Java Development Kit) versión 1.6 o superior (**[Ver](#page-7-1)  Anexos – [Instalación Java Runtime Enviroment](#page-7-1)**)

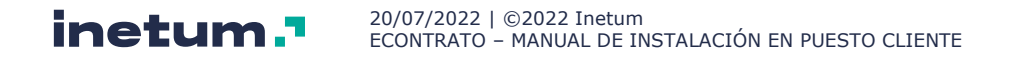

## <span id="page-3-0"></span>**2. Proceso de instalación**

### <span id="page-3-1"></span>2.1. Software tableta de firma WACOM

#### **NOTA**: **El software tableta de firma WACOM solo es necesario instalarlo en caso de utilizar un dispositivo de captura de la biometría del grafo de firma (tableta de firma) del fabricante WACOM**

Debe acceder desde su navegador a la página de descarga:

#### **<http://econtrato.orange.es/instalar.html>**

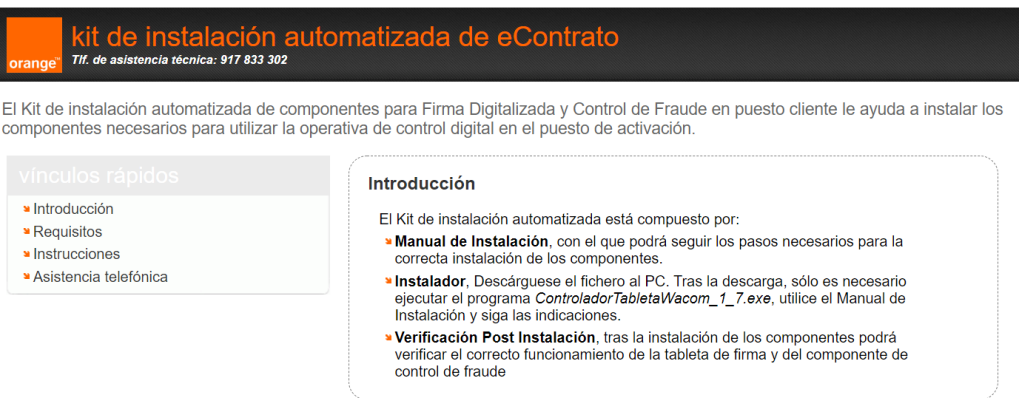

En la página de descarga tendrá disponibles las siguientes secciones:

- **Introducción**: breve descripción del kit de instalación.
- **Requisitos**: requisitos técnicos del Kit de instalación
- **Instrucciones**: instrucciones y descarga del kit de instalación.
- **Asistencia telefónica**: número de asistencia al que llamar si hay algún problema con el Kit de instalación

#### **A. Descarga de software**

<span id="page-3-2"></span>Desde la página de descarga, en la opción instrucciones seleccionar la opción:

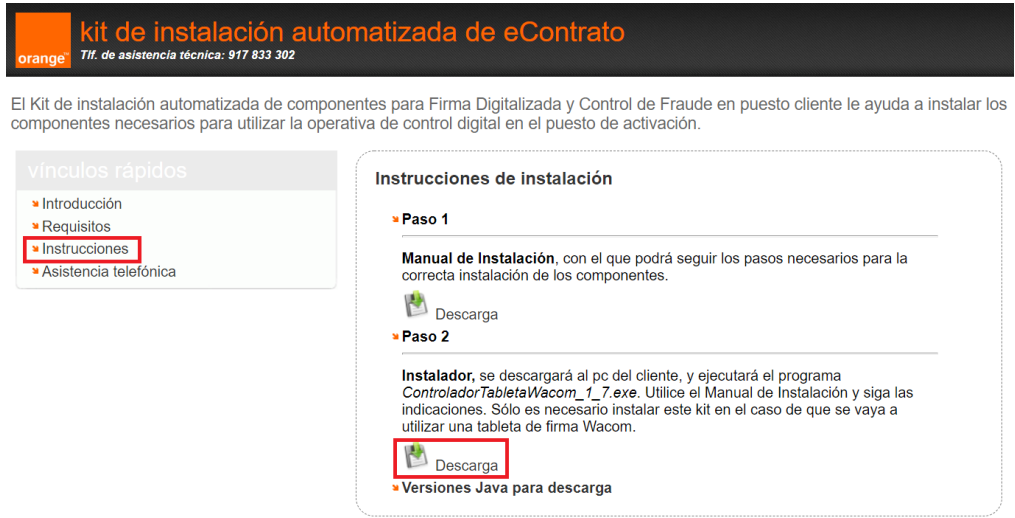

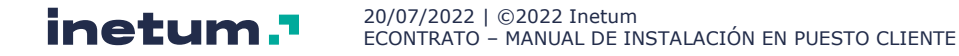

### **B. Instalación de software**

<span id="page-4-0"></span>Ejecutar el kit de instalación descargado:

1. Pulsar el botón "**Si**"

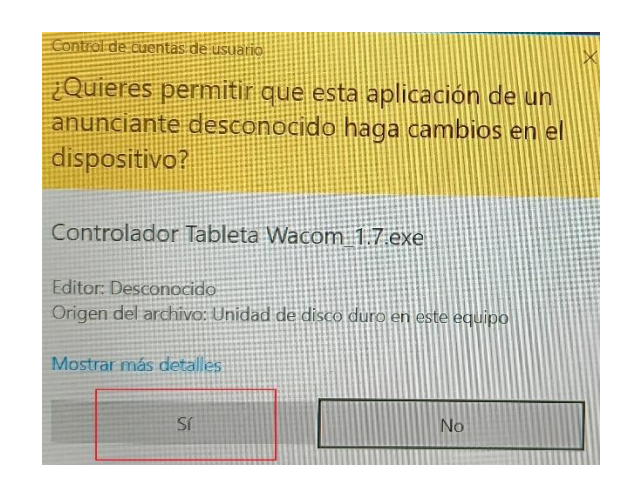

2. Pulsar el botón "**Instalar**"

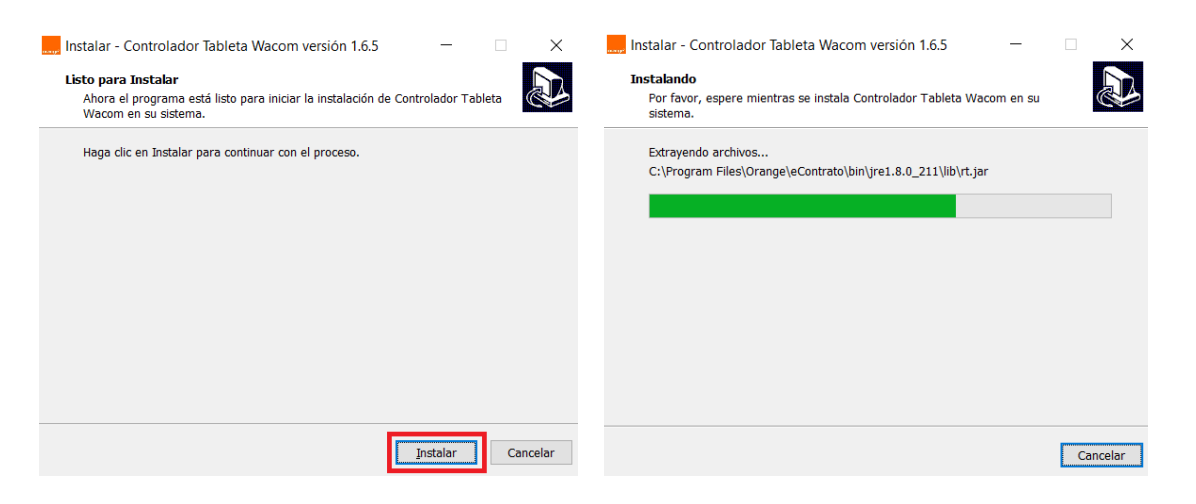

3. Seleccionar la opción "*Sí, deseo reiniciar mi sistema ahora*", y pulsar el botón "**Finalizar**"

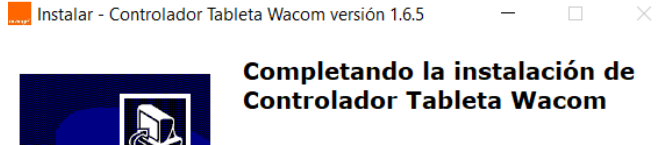

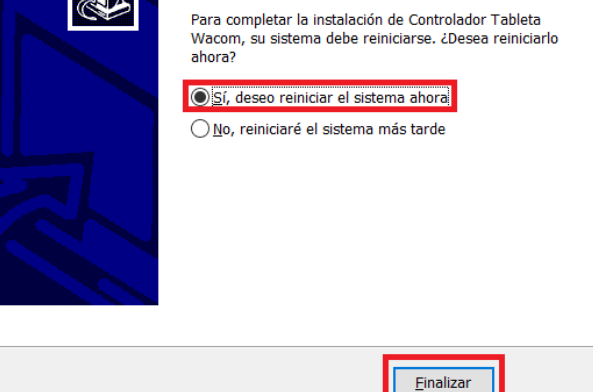

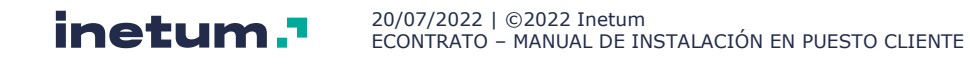

### <span id="page-5-0"></span>**C. Verificar instalación**

- 1. Comprobar que la tableta de firma se encuentra conectada al puerto USB
- 2. Ejecutar la página de test que se encuentra en una de las siguientes rutas: **C:\Archivos de Programa\Orange\eContrato\app\test.html C:\Program Files\Orange\eContrato\app\test.html**
- 3. Pulsar el botón "**Conectar**"

#### **Test Servidor WebSockets Tableta WACOM**

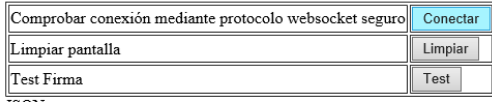

Comprobar en el apartado SALIDA el resultado: Conectado

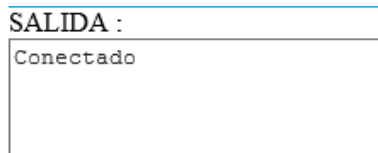

4. Pulsar el botón "**Test**"

#### **Test Servidor WebSockets Tableta WACOM**

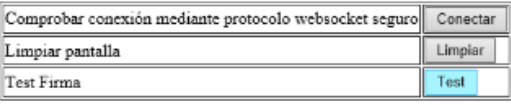

• Comprobar en la pantalla de la tableta la solicitud de firma

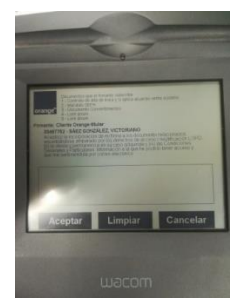

- Firmar y pulsar el botón "**ACEPTAR**" en la tableta
- Comprobar en el apartado SALIDA el resultado: OK

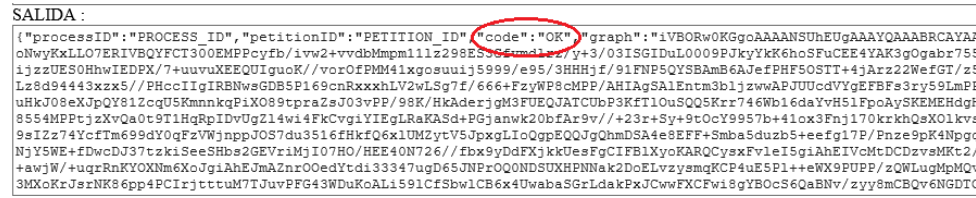

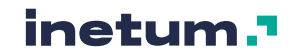

## <span id="page-6-0"></span>**3. Soporte**

Puede usted contactar para resolver cualquier duda o problema relativo al uso, descarga, instalación y verificación del software para la **Firma Digital** y **Control de Fraude** puede contactar con el teléfono de asistencia:

### **917 833 302**

**Lunes a Domingo de 10 a 22 horas**

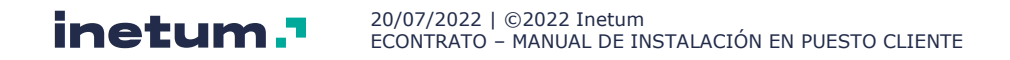

## <span id="page-7-0"></span>**Anexos**

<span id="page-7-1"></span>Instalación *Java Runtime Enviroment*

### **A. Descarga del software**

<span id="page-7-2"></span>Desde la página de descarga, en la opción instrucciones seleccionar la opción "*Versiones Java para descarga*":

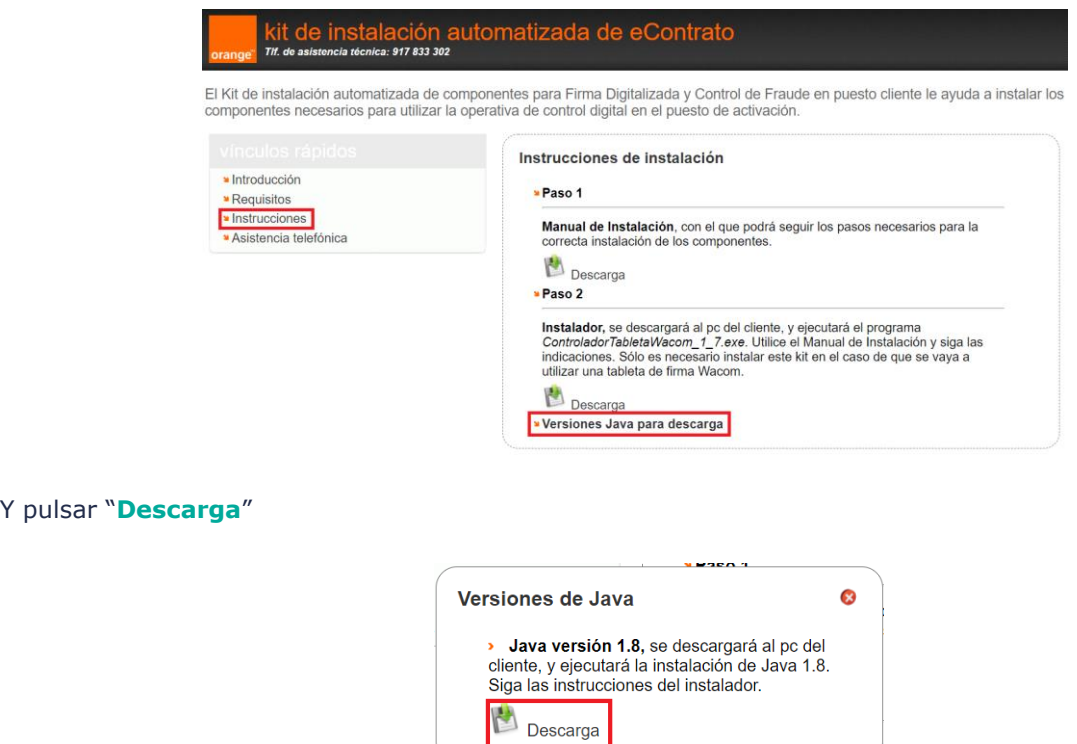

### <span id="page-7-3"></span>**B. Instalación del software**

Ejecutar el software descargado:

1. Pulsar el botón "**Si**"

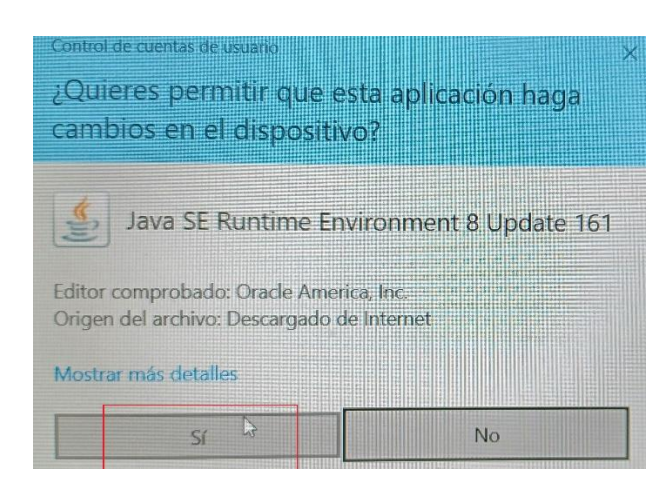

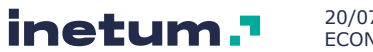

20/07/2022 | ©2022 Inetum ECONTRATO – MANUAL DE INSTALACIÓN EN PUESTO CLIENTE

#### 2. Pulsar el botón "**Instalar >**":

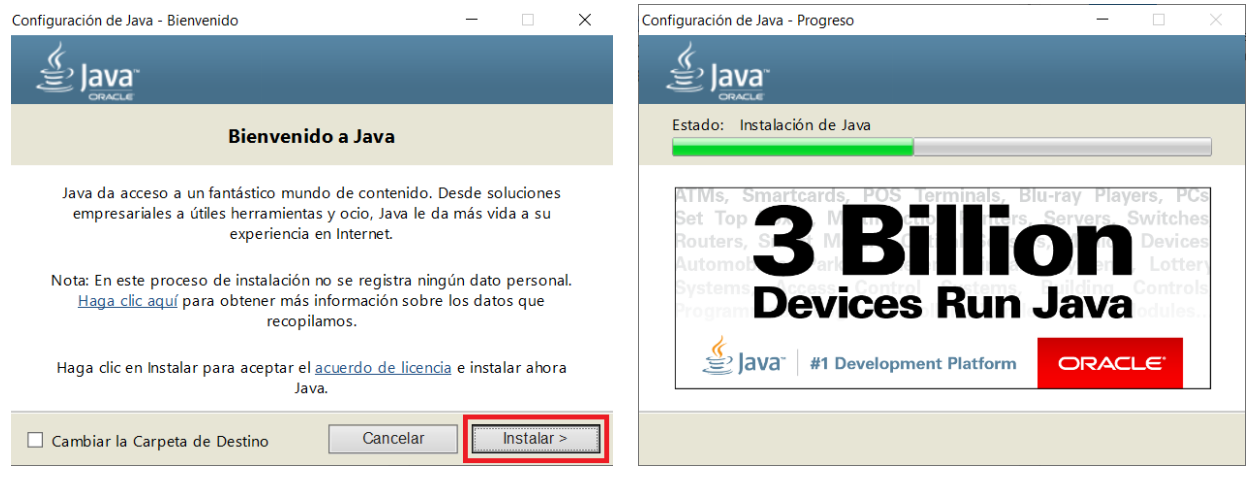

#### 3. Pulsar el botón "**Cerrar**"

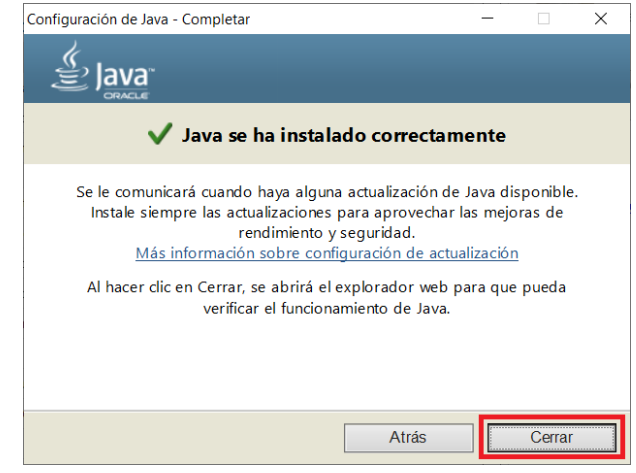

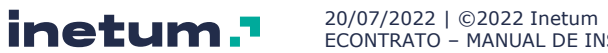